### **Millennium Network**

**Desenvolvimento** BM-1421 – Ajuste no processo de template de produtos **Versão 5 Release 32 Autor** Jaciara Silva

#### Processo:

**Nome do Processo: Template de Produtos**

## Acesso

Produtos e Serviços\Assistente de Criação\Template

# Motivação

Permitir a criação de templates de produto acabado a partir de outros produtos acabados. Este ajuste no processo permitirá que o usuário que vende componentes, que por sua natureza são produtos acabados, também possa utilizá-los na composição de outros produtos acabados e, posteriormente, vende-los.

Vamos tomar como exemplo uma empresa que vende equipamentos de informática e pode oferecer a seus clientes tanto o computador pronto quanto seus componentes. Neste caso, o computador pronto será o produto base para a criação do template de produto e as variações serão os componentes, que implicam na geração de um produto com características bem diferentes e que terá reflexo direto no preço, prazo de entrega, entre outros.

## Parâmetros

Em Produtos\Cadastros\Assistente de Criação, definir:

Tipos de variação

Classificação de tipos de variação

Ter o produto base cadastrado no sistema.

## Entradas

#### **Criação do template do produto**

Em Produtos e Serviços\Cadastros\Assistente de Criação, selecione a opção Templates.

Preencha os campos Código e Descrição do novo produto. A seguir selecione o produto base.

O próximo passo será a seleção das variações do produto. No caso do nosso exemplo, as variações serão no HD, Placa Mãe e Memória.

Clique no botão visualizar e selecionar os produtos.

### **Millennium Network**

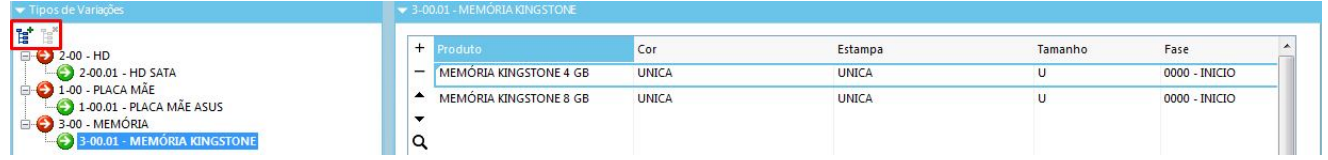

Ao clicar no botão, o sistema exibirá todos os tipos de variação disponíveis e que poderão compor o produto base. Após selecionar todos os tipos, efetive para salvar o template.

#### **Uso do template no pedido de venda**

Na tela de inclusão do pedido, selecione o produto base. A seguir, clique na seta do campo para abri a janela de inclusão de novos produtos. Clique no link Incluir Novo.

A partir deste ponto, o usuário irá utilizar as variações e selecionar os itens que irão compor o novo produto.

Selecione o produto base. O sistema carregará na tela todos os tipos de variações cadastrados no template do produto.

Selecione o tipo de variação e ligue o flag UTILIZA. Isto significa que item escolhido fará parte do produto que está sendo criado. Se houver opções a escolher para o tipo de variação, elas serão exibidas para que o usuário selecione. Clique na opção desejada para inseri-la na criação do novo produto.

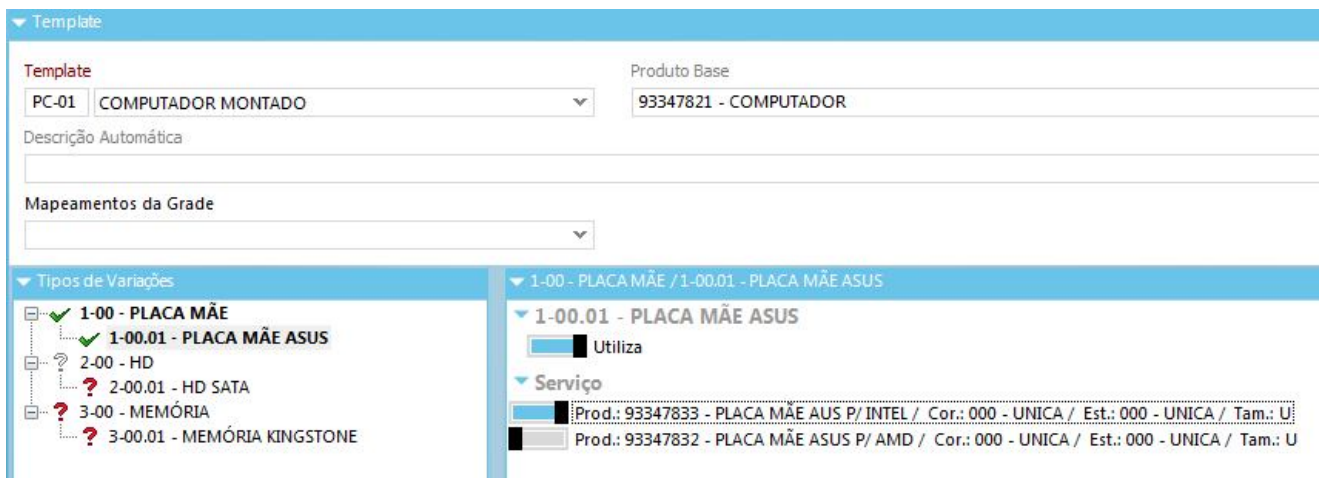

### Validações

Se o usuário tentar efetivar a criação do produto incompleto, o sistema emitirá uma mensagem de alerta informando sobre a obrigatoriedade dos componentes.

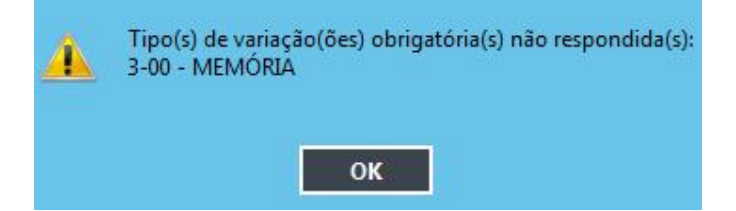

Após efetivar o novo produto e sistema emitirá uma mensagem de confirmação.

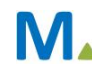

#### **Millennium Network**

### **Millennium Network**

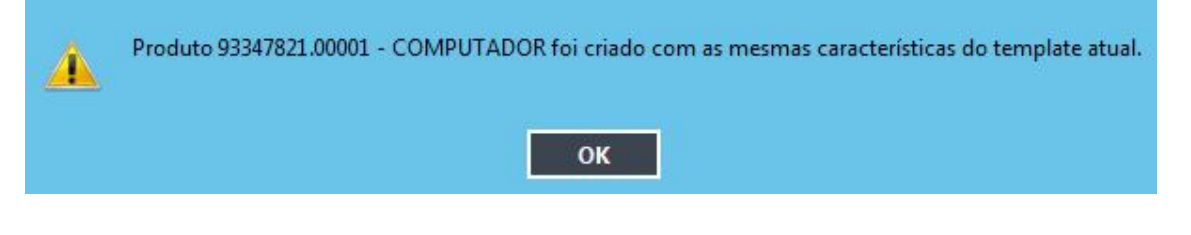

## Saídas

O produto criado será lançado na tela de inclusão de pedido de venda.

**Millennium Network** N Av. Francisco Matarazzo, 1500, Ed. New York, 20º Andar - Barra Funda - 05001-100 - São Paulo - SP Tel.: 55 11 2114-1700 www.millennium.com.br